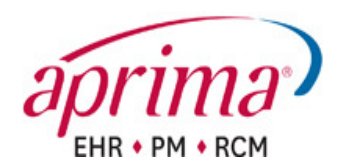

## Create an Insurance Payer and Plan

*List Editor >> Demographics >> Insurance Payer >> Insurance Plan* 

## Create an Insurance Payer

You should create only one insurance payer per insurance carrier. The carrier is the entity that distributes payments. You will enter multiple insurance plans that are then associated with this payer. You should only create a second insurance payer for a carrier when the electronic payer ID is different.

Before creating an insurance payer, perform a search to be sure that payer doesn't already exist in the database. If the payer already exists in your database, confirm whether the new payer you're creating has a different payer ID. If the payer doesn't already exist, or has a new electronic payer ID, proceed with creating the new insurance payer.

In the Insurance Payer window, click "New."

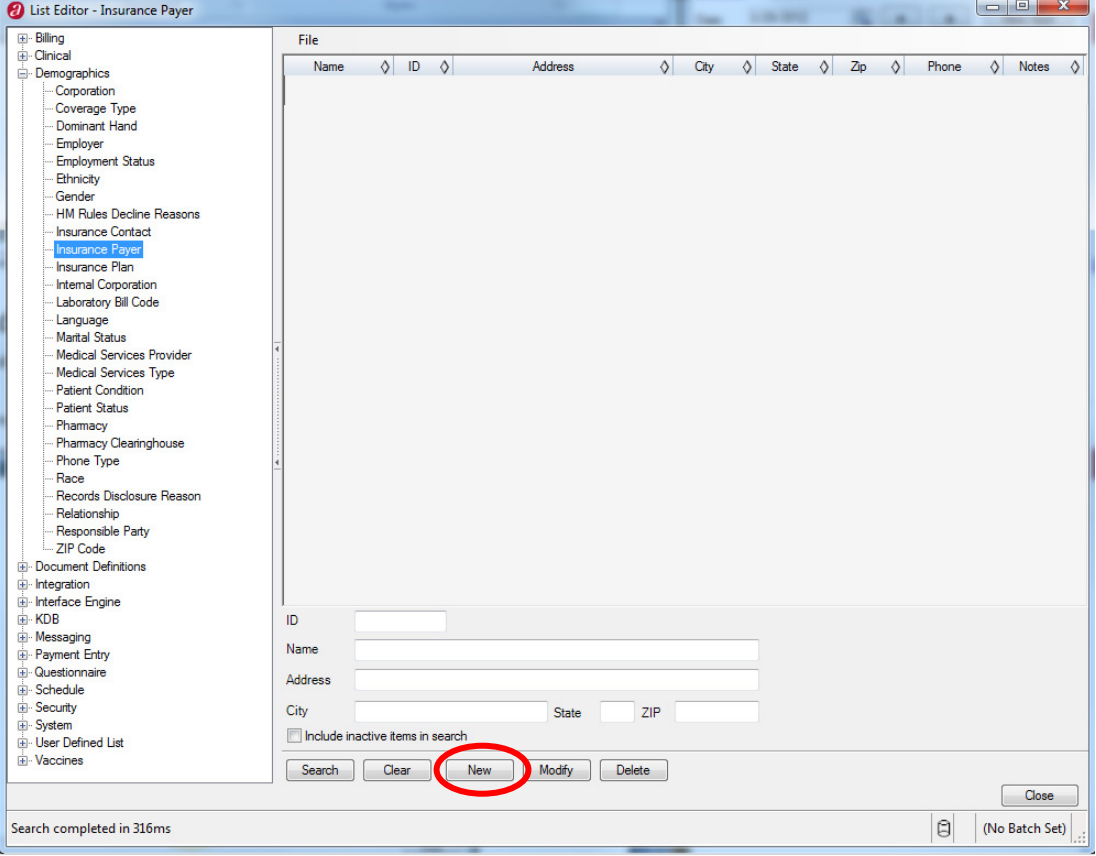

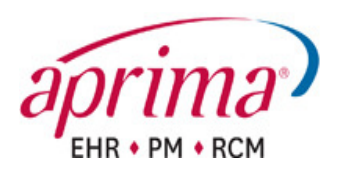

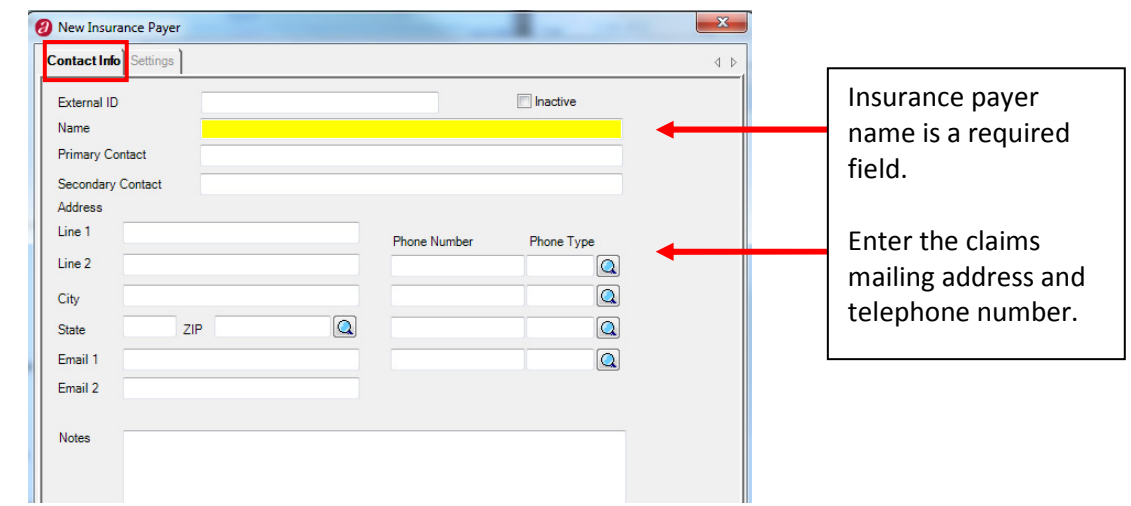

On the Contact Info Tab, enter the Payer Name, address and telephone information.

On the Settings tab, first choose an account type. This is a required field, and will prevent claims from being transmitted if not populated appropriately. Click the magnifying glass next to the Account Type field.

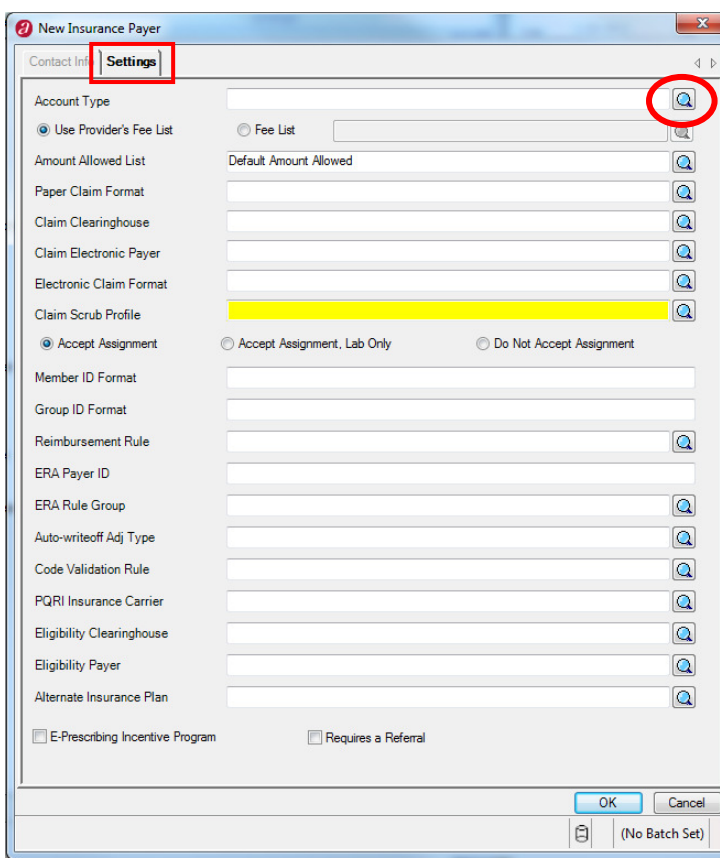

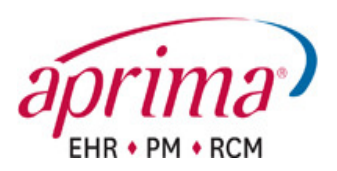

Click on the appropriate account type.

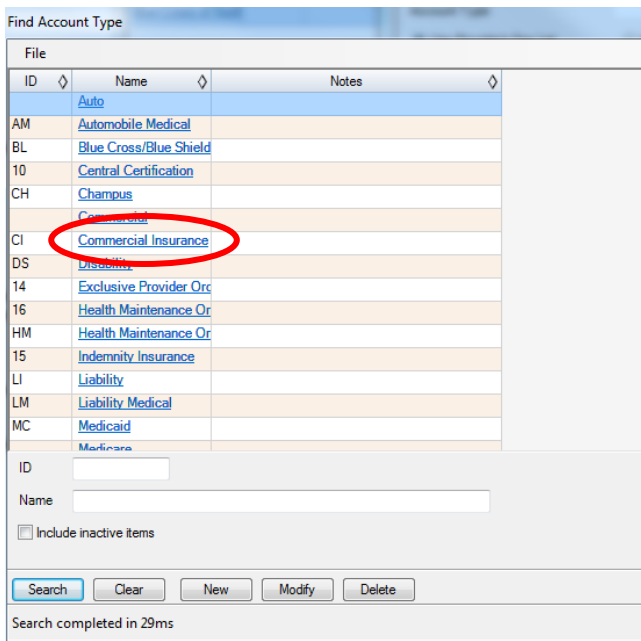

The account type selected will automatically populate the Account Type Field

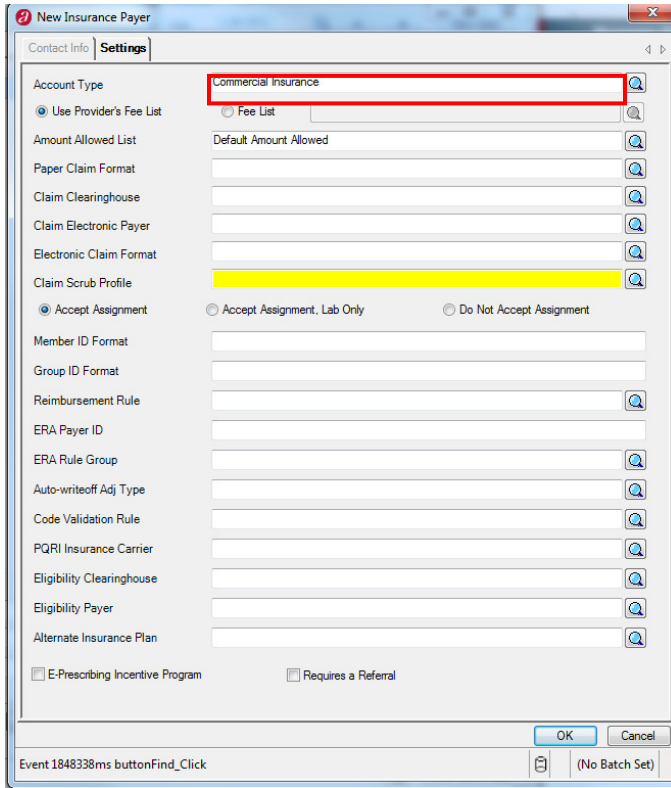

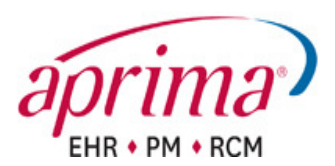

If you have specific fee lists and amount allowed schedules for this particular payer, you can adjust the Fee List radio button and Amount Allowed fields accordingly. If the practice's standard set of fees will be billed for charges to this payer, leave the radio button on Provider's Fee List. If no amount allowed schedule has been built or imported for this payer, let the Amount Allowed List field remain populated with Default Amount Allowed.

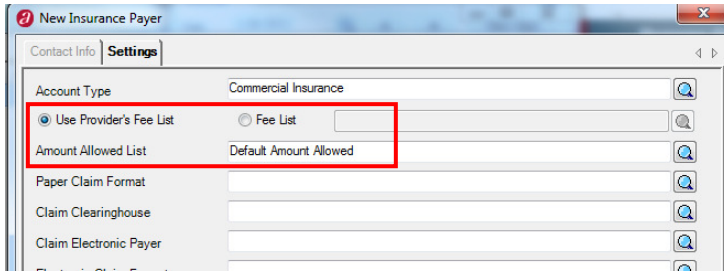

Use the magnifying glass to search for your Paper Claim Format. This field defines what information will be printed on paper claim forms, for charges billed to this payer.

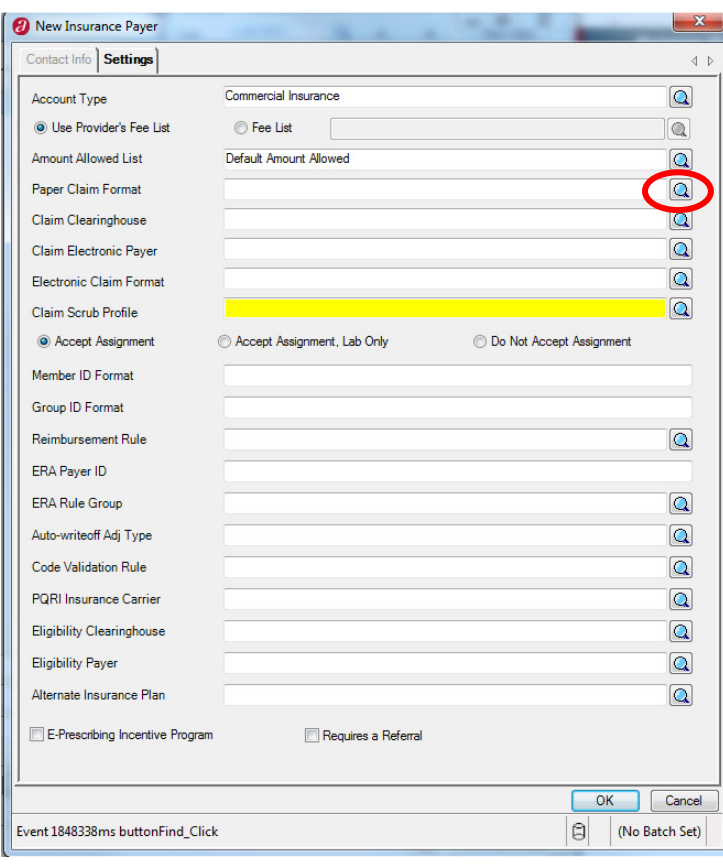

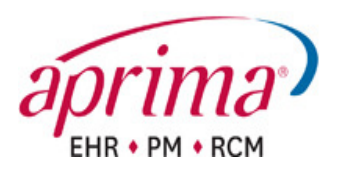

icel j  $\Theta$ 

Click on the appropriate claim format, and it will populate the Paper Claim Format field.

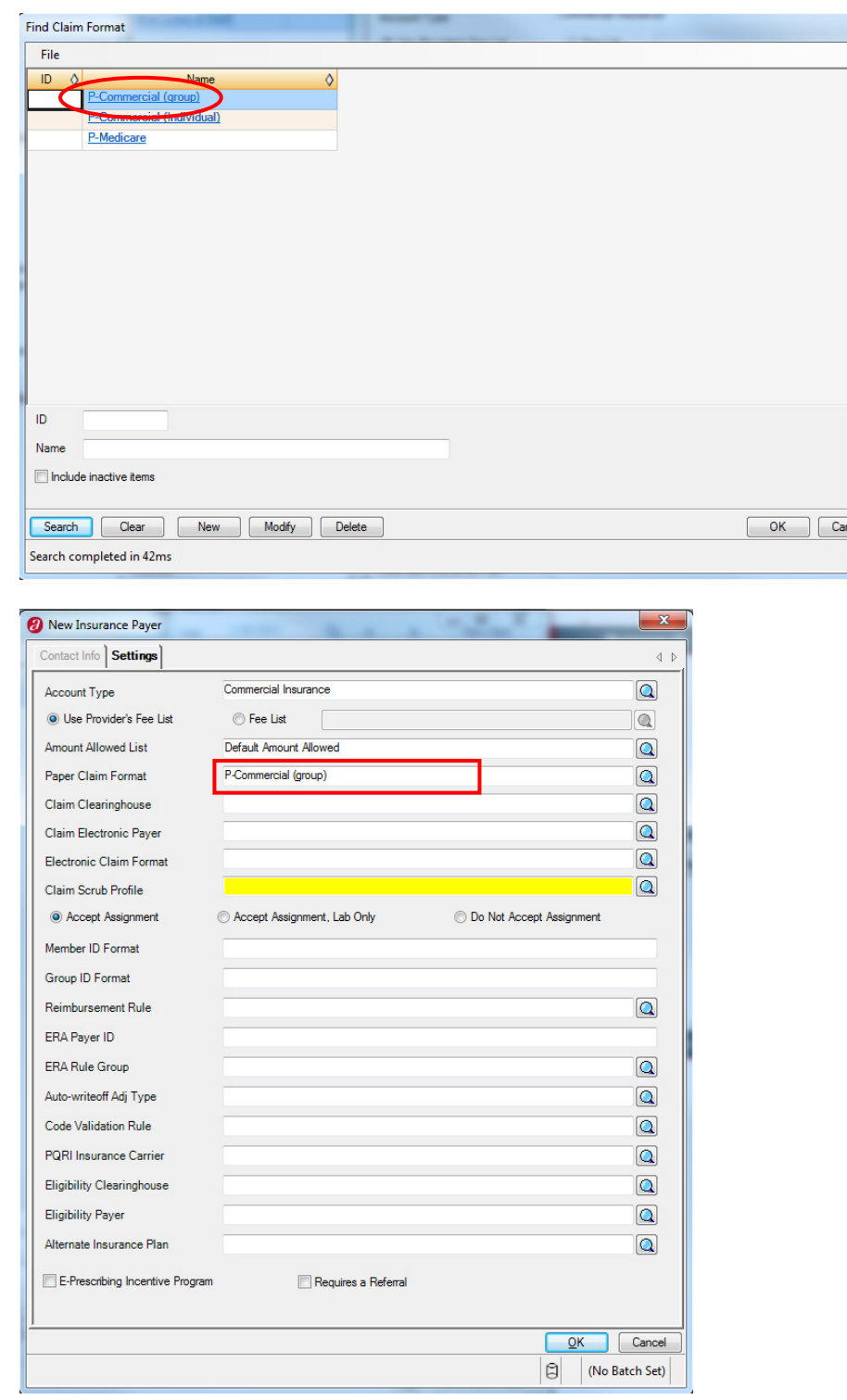

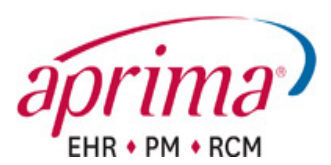

Enter your claim clearinghouse in the Claim Clearinghouse field. You may type a partial, or entire clearinghouse name, and use the Tab key to move to the next field. Or, you can use the magnifying glass to search for and select your clearinghouse. When you select a claim clearinghouse, to transmit claims electronically, the Claim Electronic Payer field becomes a required field.

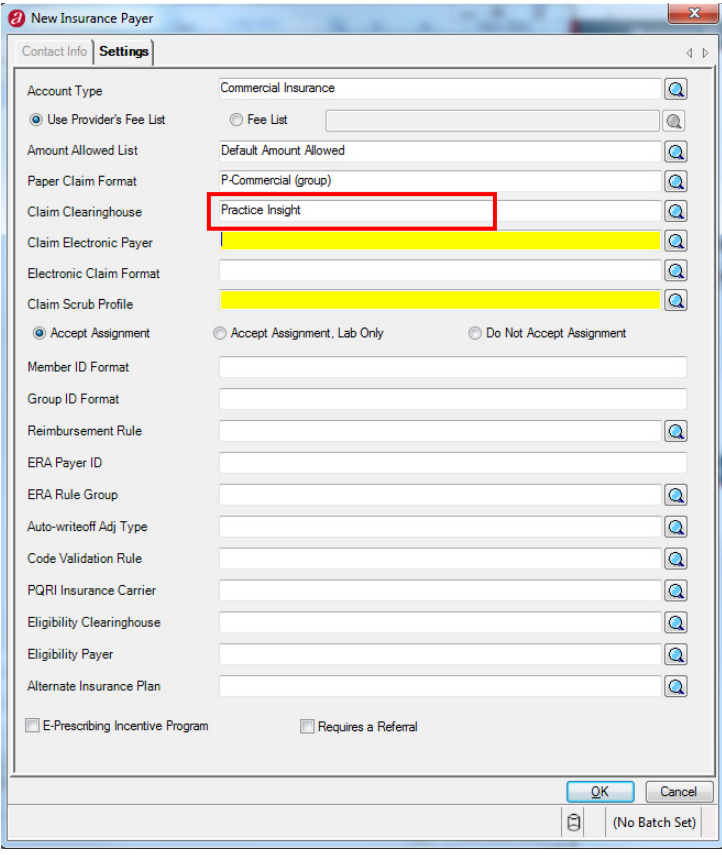

Click the magnifying glass next to the Claim Electronic Payer field to search for and populate the electronic payer ID.

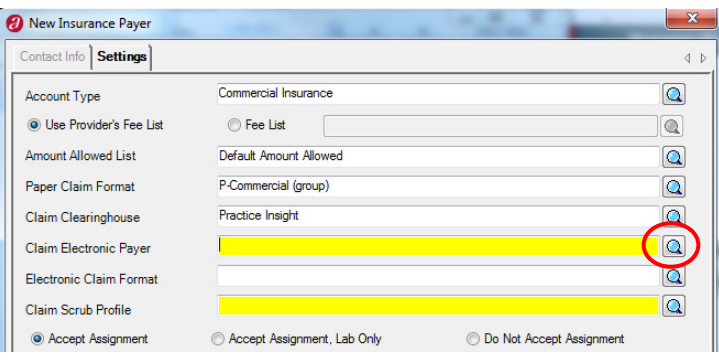

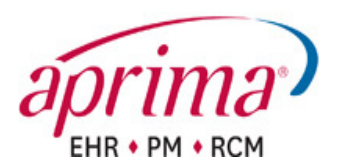

In the new window, called Find Electronic Payer, you can enter criteria to search for the claim electronic payer. Type either the partial payer name, or the 5-digit electronic payer ID number and click "Search."

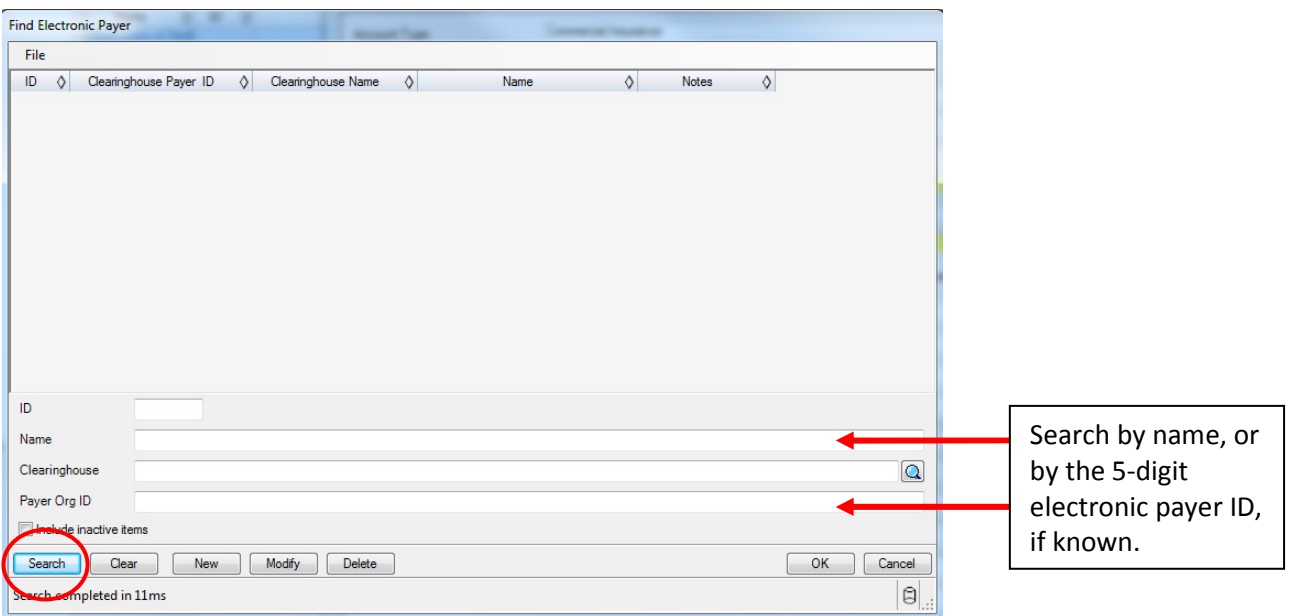

Click on the name of the payer, and it will populate the Claim Electronic Payer field.

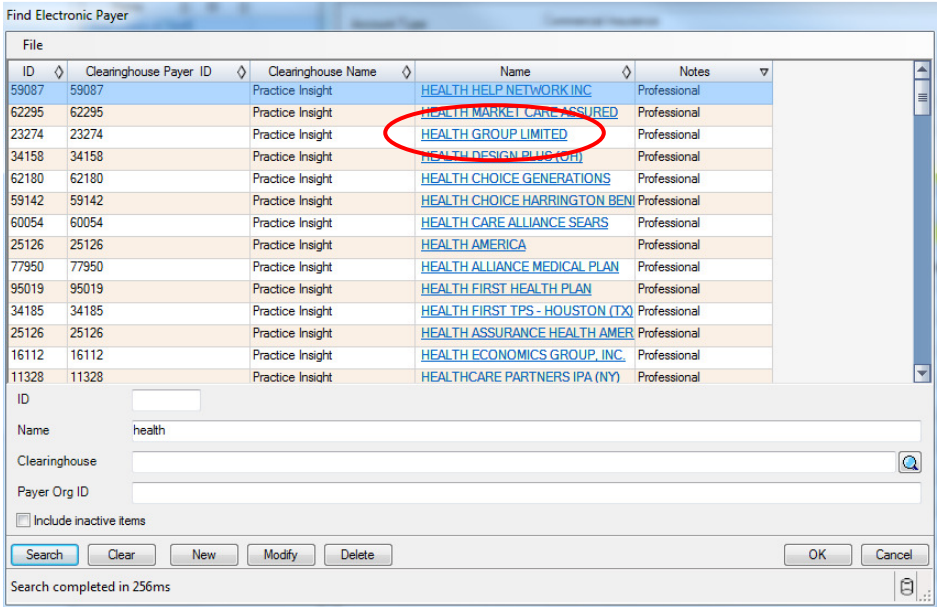

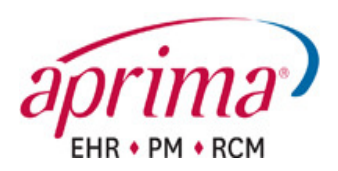

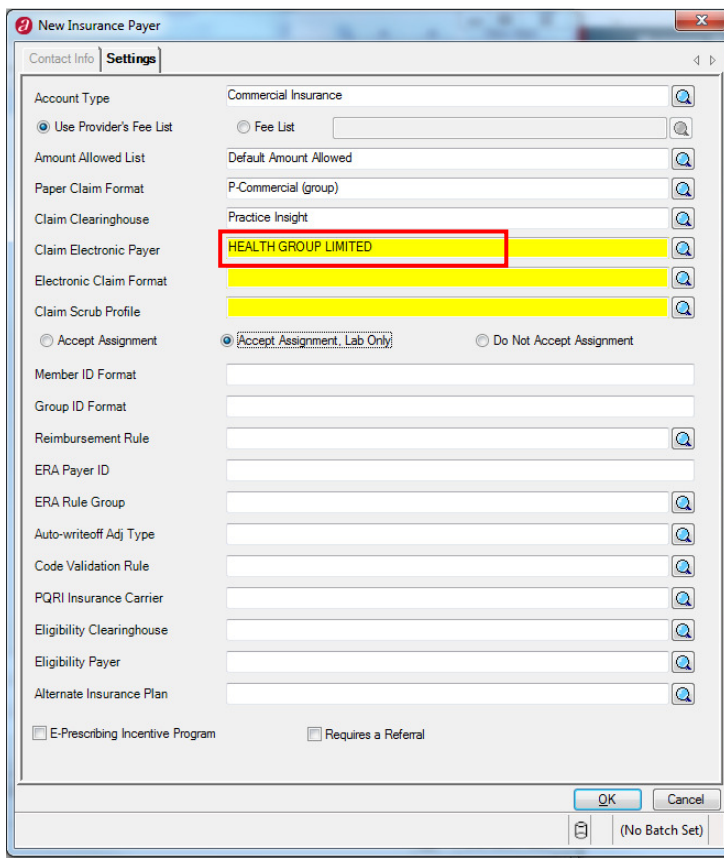

Use the magnifying glass to search for your Electronic Claim Format. This field defines what information will be transmitted on electronic claims, for charges billed to this payer.

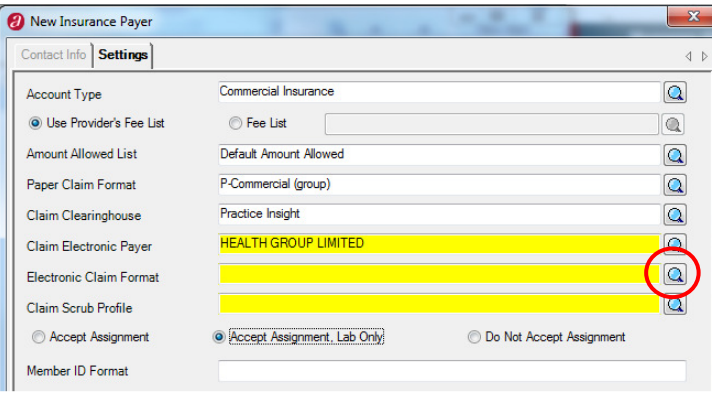

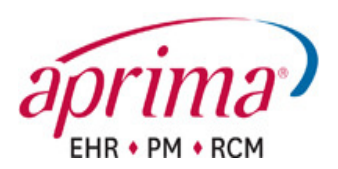

Click on the appropriate claim format, and it will populate the Paper Claim Format field.

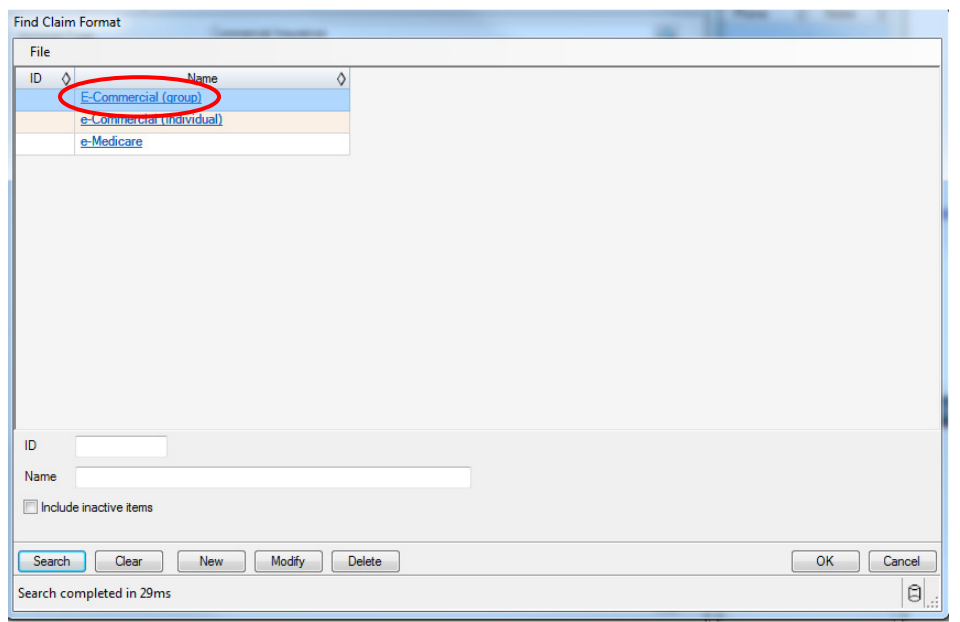

![](_page_8_Picture_24.jpeg)

![](_page_9_Picture_0.jpeg)

Enter your claim scrub profile in the Claim Scrub Profile field. (This is generally left at the default setting.) You may type a partial, or entire profile name, and use the Tab key to move to the next field. Or, you can use the magnifying glass to search for and select your profile.

![](_page_9_Picture_36.jpeg)

Check the appropriate Accept Assignment radio button: Accept Assignment, Accept Assignment Lab Only, or Do Not Accept Assignment.

![](_page_9_Picture_37.jpeg)

![](_page_10_Picture_0.jpeg)

The fields on the top portion of this window must be populated correctly in order to save an insurance payer in your database, and to send claims to that payer. The fields on the lower portion, may, or may not be populated depending on another of other factors. The diagram below explains when and how the fields at the bottom portion of this window should be populated. When all applicable information has been entered, click "OK" to save the insurance payer in your database.

![](_page_10_Picture_278.jpeg)

© Copyright 2011, Aprima Medical Software, Inc. All rights reserved. Revised 06/26/2012 Aprima is a trademark of Aprima Medical Software, Inc.

All other tradenames and trademarks are the property of their respective owners. 11 and the state of their respective owners.

![](_page_11_Picture_0.jpeg)

## Create an Insurance Plan

The insurance plan window allows you to define plans offered by different insurance payers. Though you will only have one insurance payer per insurance carrier, you may have multiple plans associated with each insurance payer.

![](_page_11_Figure_3.jpeg)

In the Insurance Plan Window, click "New."

![](_page_11_Picture_83.jpeg)

![](_page_12_Picture_0.jpeg)

On the Contact Info tab, start by populating the required fields, which are highlighted. Enter the payer name with which the plan is associated. You may either type the payer name, or click the magnifying glass icon to search for the payer name from a list of all payers in your database.

In the Name field, type the name of the plan, as indicated on the member's ID card.

Determine whether claims should go to the same mailing address as the payer, or not. If the claims mailing address is the same as the payer's, then check the box labeled "Use Payer's Address." If the plan claims mailing address is different, uncheck the box and enter the address and telephone number as indicated on the member's ID card.

![](_page_12_Picture_69.jpeg)

![](_page_13_Picture_0.jpeg)

On the Settings tab, all of the radio buttons are defaulted to the payer settings. As a general rule, this tab will not require any changes. Click "Ok" to save the insurance plan you've just created.

![](_page_13_Picture_33.jpeg)

Repeat all of the steps above, for any additional insurance payers and plans which need to be added to your database.